## **Oman profiilikuvan lisääminen**

- 1. Tallenna kuvasi Z-levyllesi **public\_html**-nimiseen kansioon. Kuvan maksimikoko on **250 KB**.
- 2. Avaa Skype for Business.
- 3. Klikkaa Skype for Businessin oikeasta yläreunasta löytyvää hammaspyörän kuvaa.
- 4. Valitse Tools.
- 5. Valitse Options.

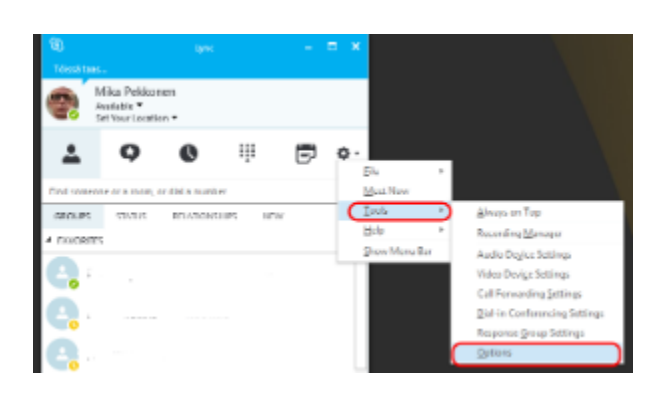

6. Valitse My Picture.

7. Valitse "Show a picture from a website".

8. Kirjoita kohtaan "Enter a web address and check the connection" osoite, jossa kuvasi sijaitsee. Kohdassa 1 tallensit sen Z-levyllesi public\_htmlkansioon, joten osoite on:

http://users.metropolia.fi/~tunnuksesi/kuvasi.jpg

- Alku on aina sama: http://users.metropolia.fi/~
- $\bullet$ Aaltoviivan ~ saat pitämällä pohjassa Alt Gr -näppäintä ja painamalla rivinvaihtonäppäimen vasemmalla puolella sijaitsevaa ^-näppäintä.
- Korvaa edellä mainitusta esimerkistä "tunnuksesi" omalla käyttäjätunnuksellasi.
- Korvaa "kuvasi.jpg" nimellä, jolla tallensit kuvasi public\_html-kansioosi.
- $\bullet$ Esimerkki: Jos henkilön nimi olisi Matti Meikäläinen, hänen käyttäjätunnuksensa olisi mattim, ja hän olisi tallentanut kuvansa Z-levylleen public\_html-kansioon nimellä matti.jpg, hänen kuvansa osoite olisi <http://users.metropolia.fi/~mattim/matti.jpg>

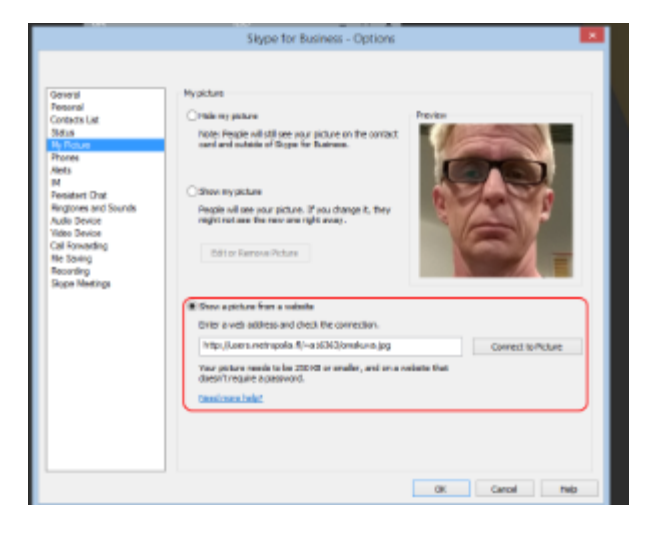

## **Public\_html-kansion sisältö on julkinen**

O)

Public\_html-kansioon tallentamasi kuva näkyy kaikille internetin käyttäjille. Voit tallentaa public\_html-kansioon myös muita tiedostoja tai esimerkiksi kotisivut, joiden haluat olevan kaikkien saatavilla.